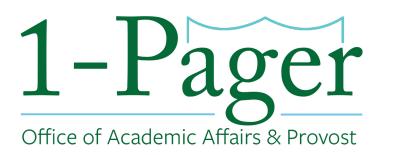

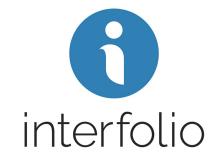

# <u>Creating and Submitting an Emeritus/Emerita Case</u> <u>Initiator: Dean's Office</u>

**Step 1: Sign-in to Interfolio:** <u>account.interfolio.com/sso</u> Note: You can also log-in through <u>Gibson Online</u> by selecting "Interfolio" in the left-hand menu.

Step 2: Click "Cases" in the left-hand menu

Step 3: Click "Create a Case" in the top right corner

Step 4: Find your specific School (not department) and click "Confirm"

Step 5: Click "Appointment to Emeritus/Emerita Status"

Step 7: Make sure "Type" populates with "Appointment"

# Step 8: Find under Case Data Forms the "Emeritus/Emerita Status Candidate Information" and click "Answer" highlighted in blue.

Note: This step should be completed before you "Search for a Candidate". If you "Search for a Candidate" first, you will need to repopulate after you fill out the Emeritus/Emerita Status Candidate Information form.

Step 9: Fill out the Emeritus/Emerita Status Candidate Information form on behalf of the faculty member you are submitting an emeritus case for. Step 9a: Click "Save" to bring you back to the Case Information page.

Step 10: In the "Search for a Candidate" box type the faculty member's email. This will populate the Candidate's First, Last, and Email.

### Step 11: Select "No" for the question "Will the candidate be involved in this evaluation?"

Note: This way you are able to upload all the documents without inconveniencing the candidate. If you select "Yes" you will <u>not</u> be able to change this in the future. You would then need to restart the case.

### Step 12: Click "Save & Continue" to bring you to the next page.

### Step 13: Once on the Internal Case Sections page, click "Continue" to move forward.

Step 14: Click "Continue" to move onto the Case Summary page.

Step 15: Click "Return to Case" in the right-hand corner.

Step 16: Select "Send Case" and then "Forward to Dean's Office" Step 16a: You can write an email letting your Dean know the case is on the way. Click "Continue" when finished.

# Step 17: The case will move on to the next step which is the Dean's Office. This step includes members of the dean's office (you) as well as the Dean.

Note: You or the Dean can access this case by going to your home page and looking under "My Tasks"

# Step 18: On the Home page under "My Tasks", open the Emeritus/Emerita Appointment case by clicking on the Candidate's Name.

Step 18a: Select "Case Details"

Note: This will have a number "3" next to it representing the three documents you will be required to upload. Step 18b: Upload the candidate's most current CV and Resignation Letter as well as the Dean's Letter of Approval. Click "Send Case" and click "Forward to the Provost's Office".

Note: The case will then route to the Provost's Office for review, who will review, then notify the Board Office.

### Finished

For an illustrated version of these instructions, please continue through the rest of the document.

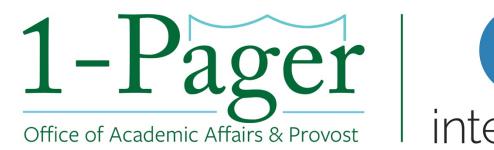

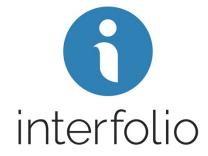

## Step 1: Sign-in to Interfolio: <u>account.interfolio.com/sso</u>

*Note:* You can also log-in through <u>Gibson Online</u> by selecting "Interfolio" in the left-hand menu.

| Gibsor                                                                                       | 1 Home Student Staff Billing Financial Aid                                                                                                    |
|----------------------------------------------------------------------------------------------|----------------------------------------------------------------------------------------------------|
| iministrative<br>IS (TAMS, HOM and E-III)                                                    | Al-Campus Town Hall: Climate Survey Results + Discussion                                                                                                    |
| releas Guest Access<br>gByrno                                                                | All-Campus Town Hall: Climate Survey Results + Discussion<br>An All-Campus Town Hall was held on Jan. 31 to present the results of the Campus Climate. You can watch the archived video here.                                                                                                    |
| rvices<br>ployes Saf-Sarvice                                                                 | An Ain-campus town hall was need on Jan. 31 to present the results of the campus climate, hou can watch the archived video here.                                                                                                    |
| nos for Timékalapera                                                                         | 2017 W-2                                                                                                    |
| urse Evaluations<br>ash Card<br>jor/Minor Cartification                                      | Register to receive your 2017 W-2 online through ADIP                                                                                                    |
| ning Waxe<br>nour<br>fibilio Coo                                                             | Banking Routing Scam                                                                                                    |
| nmi Compare<br>ofmer Preceding<br>gros Studient Reporting<br>Quest eProcurement<br>vice Wave | Tulane will never ask you to 'confirm' your email account or pay raise. Tulane will never ask you for your password in an email. If you have received a mes-<br>sage asking you to login to a University system without prior knowledge of that email, please forward it to security@tulane.edu and we can assist in deter-<br>mining whether or not it is a legitimate message. For more information go to "Livene's Training Wave and learn about email security and other security aware<br>nees topics. |

## Step 2: Click "Cases" in the left-hand menu

| ★ Tulane<br>University                                |                                                                       | Kathleen Moises 🗸      |  |
|-------------------------------------------------------|-----------------------------------------------------------------------|------------------------|--|
| Home<br>Your Packets                                  | My Tasks 🔟                                                            | Search                 |  |
| Faculty 180<br>Announcements & Help<br>Account Access | <b>10</b><br>Unread Tasks                                             | <b>O</b><br>Read Tasks |  |
| Administration 🗸                                      | Title                                                                 | Due Date               |  |
| Faculty Search Positions                              | Health Policy and Management (HPM)   Review   SPHTM-Third-year Review |                        |  |
| Templates<br>Administration                           | Orthopaedics   Reappointment   Reappointment to Non-BOR Endowed       | d Professorship        |  |
| Reports<br>Users & Groups                             | Orthopaedics   Reappointment   Reappointment to Non-BOR Endowed       | l Professorship        |  |
| Review, Promotion and Tenure                          | Orthopaedics   Reappointment   Reappointment to Non-BOR Endowed       | d Chair                |  |
| Cases<br>Templates                                    | Orthopaedics   Appointment   Appointment to BOR Endowed Professo      | orship                 |  |
| Administration                                        | Neurosurgery   Appointment   Appointment to BOR Endowed Chair         |                        |  |
| Reports<br>Users & Groups                             | Vie                                                                   | w all                  |  |

## Step 3: Click "Create a Case" in the top right corner

| ★ ♥ Tulane<br>University                                                |                                                |                                  |                  | Kathleen Moises 🗸 |
|-------------------------------------------------------------------------|------------------------------------------------|----------------------------------|------------------|-------------------|
| Home<br>Your Packets                                                    | Tulane University > Cases                      |                                  |                  | Create Case 🗸     |
| Faculty 180<br>Announcements & Help<br>Account Access<br>Administration | Search cases                                   | Q Filter                         |                  |                   |
| Faculty Search<br>Positions<br>Templates                                | 25 of 293 cases<br>Filtered By: Active Cases X |                                  |                  |                   |
| Administration                                                          | Name 👻                                         | Туре 🗢                           | Template Name 🗢  | Status 🗢          |
| Reports<br>Users & Groups                                               | New Candidate     Tulane University            | Appointment                      | ctobyn - testing |                   |
| Review, Promotion and Tenure                                            | Case Created: Waiting for an adm               | ninistrator to add case review s | steps            |                   |
| Cases<br>Templates<br>Administration                                    | New Candidate     Tulane University            |                                  | Custom Workflow  |                   |
| Reports                                                                 | Case Created: Waiting for an adm               | ninistrator to add case review s | steps            |                   |
| Users & Groups                                                          | New Candidate                                  |                                  | Custom Workflow  |                   |

# Step 4: Find your specific School (not department) and click "Confirm"

| Add New Case X                                      |
|-----------------------------------------------------|
| Please select an organizational unit for this case. |
| 🚓 Browse By Unit                                    |
| Q science                                           |
| School of Science and Engineering                   |
| Computer Science                                    |
| Earth and Environmental Sciences                    |
| Neuroscience                                        |
| Diver Coastel Science and Engineering               |
| ✓ Confirm Cancel                                    |

### Step 5: Click "Appointment to Emeritus/Emerita Status"

Note: The wording in the screenshot below looks a little different. For this screenshot we are using our academic affairs testing environment.

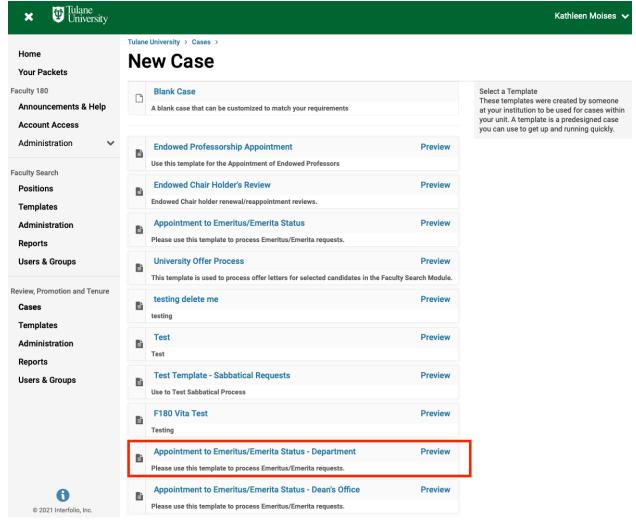

## Step 7: Make sure "Type" populates with "Appointment"

| ★ ∰ Tulane<br>University               |                                                              | Kathleen Moises 🗸        |
|----------------------------------------|--------------------------------------------------------------|--------------------------|
| Home<br>Your Packets                   | Tulane University > Cases > New Candidate > Case Information |                          |
| Faculty 180                            | Type * This should auto-populate                             | Creating a Case          |
| Announcements & Help<br>Account Access | Appointment  Appointment                                     | 1 Case Information       |
| Administration V                       | Candidate Information                                        | 2 Candidate Requirements |
| Faculty Search                         | Search for a Candidate                                       | 3 Internal Case Sections |
| Positions<br>Templates                 | Search for a Candidate                                       | 4 Case Review Steps      |
| Administration                         |                                                              | 5 Case Summary           |

# Step 8: Find under Case Data Forms the "Emeritus/Emerita Status Candidate Information" and click "Answer" highlighted in blue.

Note: This step should be completed before you "Search for a Candidate". If you "Search for a Candidate" first, you will need to repopulate after you fill out the Emeritus/Emerita Status Candidate Information form.

| $\mathbf{x}$ $\mathbf{\Phi}$ University |                                                         |                                  |                               |       | Kathleen Moises        |
|-----------------------------------------|---------------------------------------------------------|----------------------------------|-------------------------------|-------|------------------------|
| Home<br>Your Packets                    | Tulane University > Cases > Ne<br>Case Inform           |                                  |                               |       |                        |
| culty 180<br>Announcements & Help       | Type *                                                  |                                  |                               | Creat | ting a Case            |
| ccount Access                           |                                                         |                                  |                               | 1     | Case Information       |
| dministration 🗸                         |                                                         |                                  |                               | 2     | Candidate Requirements |
| Ity Search                              | Candidate Informa                                       | ition                            |                               | 3     | Internal Case Sections |
| ositions<br>emplates                    | Search for Candidate                                    |                                  |                               | 4     | Case Review Steps      |
| dministration<br>eports                 | Candidate's First Name *                                | Candidate's Last Name *          | Candidate's Email *           | 5     | Case Summary           |
| sers & Groups                           | First Name                                              | Last Name                        | Ex.: jane.doe@university      |       |                        |
| ew, Promotion and Tenure                | Will the candidate be involv                            | ed in this evaluation?           |                               |       |                        |
| ases<br>emplates                        | • Yes • No                                              |                                  |                               |       |                        |
| Iministration                           |                                                         | te will submit their own materia | •                             |       |                        |
| eports                                  | communicate with them du<br>changed after this step.    | ring the evaluation period. Note | This setting cannot be        |       |                        |
| sers & Groups                           |                                                         |                                  |                               |       |                        |
|                                         | Case Data Forms                                         |                                  |                               |       |                        |
|                                         | Case data forms can be use                              | ed to include additional informa | ion about candidates at your  |       |                        |
|                                         | institution and will not be vis<br>Administration page. | sible to the candidate. Case Dat | a forms can be created on the |       |                        |
| •                                       | Emeritus/Emerita Stat                                   | us Candidate<br>0/ 13 questions  | answered Answer               |       |                        |
| © 2021 Interfalia Inc                   | Information                                             | o/ 15 questions                  |                               |       |                        |

Program Policies Add Case Data Form

Step 9: Fill out the Emeritus/Emerita Status Candidate Information form on behalf of the faculty member you are submitting an emeritus case for.

| ★ ♥ Tulane<br>University                                             |                                                         | Kathleen Moises 🗸 |
|----------------------------------------------------------------------|---------------------------------------------------------|-------------------|
| Home<br>Your Packets                                                 | Tulane University > Cases > New Candidate > Submit Form |                   |
| Faculty 180<br>Announcements & Help                                  | Emeritus/Emerita Status Candidate Information           |                   |
| Account Access<br>Administration                                     | First Name<br>Candidate's First Name                    |                   |
| Faculty Search Positions                                             | Kathleen                                                |                   |
| Templates<br>Administration<br>Reports<br>Users & Groups             | Middle Initial<br>Candidate's Middle Initial<br>W       |                   |
| Review, Promotion and Tenure<br>Cases<br>Templates<br>Administration | Last Name<br>Candidate's Last Name<br>Moises            |                   |
| Reports<br>Users & Groups                                            | Moises                                                  |                   |
|                                                                      | Suffix                                                  |                   |
| © 2021 Interfolio, Inc.                                              | School School of Science and Engineering                |                   |
| Design Definition                                                    |                                                         |                   |

#### Step 9a: Click "Save" to bring you back to the Case Information page.

| ★ <sup>™</sup> Tulane<br>University |                                                                                                    | Kathleen Moises 🗸 |
|-------------------------------------|----------------------------------------------------------------------------------------------------|-------------------|
| Home<br>Your Packets                | Tulane Appointment Date * Date of First Full Time Faculty Appointment at Tulane - Please Format: "MM/DD/YYYY" |                   |
| Faculty 180                         | 07/01/2000                                                                                                    |                   |
| Announcements & Help                |                                                                                                    |                   |
| Account Access                      | Retirement Date *                                                                                             |                   |
| Administration 🗸                    | Please Format: "MM/DD/YYYY"                                                                                   |                   |
| Faculty Search<br>Positions         | 07/01/2021                                                                                                    |                   |
| Templates                           |                                                                                                    |                   |
| Administration                      | Full-Time Service Years (Total) *                                                                             |                   |
| Reports                             | Totaly years of full-time service across all institutions                                                     |                   |
| Users & Groups                      | 21                                                                                                    |                   |
| Review, Promotion and Tenure        |                                                                                                    |                   |
| Cases                               | Full-Time Service Years (Tulane) *                                                                            |                   |
| Templates                           | Total years of full-time service at Tulane                                                                    |                   |
| Administration                      |                                                                                                    |                   |
| Reports                             | 21                                                                                                    |                   |
| Users & Groups                      |                                                                                                    |                   |
|                                     | Board Approval Date *To be entered by the Office of Academic Affairs & Provost*                               |                   |
| © 2021 Interfolio, Inc.             | ✓ Save Cancel                                                                                                 |                   |

Step 10: In the "Search for a Candidate" box type the faculty member's email. This will populate the Candidate's First, Last, and Email.

| Administration | ~ | Candidate Information  |           |        |                          |   |
|----------------|---|------------------------|-----------|--------|--------------------------|---|
| Faculty Search |   | Candidate inform       | nation    |        |                          | 3 |
| Positions      |   | Search for a Candidate |           |        |                          |   |
| Templates      |   | acouvil                |           |        |                          | 4 |
| Administration |   | Joey Couvillon         |           |        |                          | 5 |
| Reports        |   | acouvil@tulane.edu     | ast       | Name * | Candidate's Email *      |   |
| Users & Groups |   | First Name             | Last Name |        | Ex.: jane.doe@university |   |
|                |   |                        |           |        |                          |   |

Review, Promotion and Tenure

Cases

Will the candidate be involved in this evaluation?

#### Step 11: Select "No" for the question "Will the candidate be involved in this evaluation?"

Note: This way you are able to upload all the documents without inconveniencing the candidate. If you select "Yes" you will <u>not</u> be able to change this in the future. You would then need to restart the case.

| Administration V            | Candidate Information                                                                                        | 2 | Candidate Requireme    |
|-----------------------------|----------------------------------------------------------------------------------------------------|---|------------------------|
| aculty Search               |                                                                                                    | 3 | Internal Case Section: |
| Positions                   | Search for a Candidate                                                                                       |   |                        |
| Templates                   | ✓                                                                                                    | 4 | Case Review Steps      |
| Administration              |                                                                                                    | 5 | Case Summary           |
| Reports                     | Candidate's First Name * Candidate's Last Name * Candidate's Email *                                         |   |                        |
| Users & Groups              | Joey Couvillon acouvil@tulane.edu                                                                            |   |                        |
| eview, Promotion and Tenure |                                                                                                    |   |                        |
| Cases                       | Will the candidate be involved in this evaluation?                                                           |   |                        |
| Templates                   | ◯ Yes ⊙ No                                                                                                   |   |                        |
| Administration              | Choose "Yes" if the candidate will submit their own materials and you would like to                          |   |                        |
| Reports                     | communicate with them during the evaluation period. Note: This setting cannot be<br>changed after this step. |   |                        |
| Users & Groups              | oranged after the step.                                                                                      |   |                        |

### Step 12: Click "Save & Continue" to bring you to the next page.

| Home                                                                 |                                                                                                    | Creating a Case          |
|----------------------------------------------------------------------|----------------------------------------------------------------------------------------------------|--------------------------|
| Your Packets<br>Faculty 180                                          | Appointment V                                                                                                    | 1 Case Information       |
| Announcements & Help                                                 | Candidate Information                                                                                                    | 2 Candidate Requirements |
| Account Access                                                       |                                                                                                    | 3 Internal Case Sections |
| Administration 🗸                                                     | Search for a Candidate                                                                                                    | 4 Case Review Steps      |
| Faculty Search                                                       | •                                                                                                    | 5 Case Summary           |
| Positions<br>Templates                                               | Candidate's First Name * Candidate's Last Name * Candidate's Email *                                                                                                    | 5 Case Summary           |
| Administration                                                       | Joey Couvillon acouvil@tulane.edu                                                                                                    |                          |
| Reports                                                              |                                                                                                    |                          |
| Users & Groups                                                       | Will the candidate be involved in this evaluation?                                                                                                    |                          |
| Review, Promotion and Tenure<br>Cases<br>Templates<br>Administration | • Yes • No<br>Choose "Yes" if the candidate will submit their own materials and you would like to<br>communicate with them during the evaluation period. Note: This setting cannot be<br>changed after this step. |                          |
| Reports<br>Users & Groups                                            | Case Data Forms                                                                                                    |                          |
|                                                                      | Case data forms can be used to include additional information about candidates at your                                                                                                    |                          |
|                                                                      | institution and will not be visible to the candidate. Case Data forms can be created on the<br>Administration page.                                                                                               |                          |
|                                                                      | O Emeritus/Emerita Status Candidate 10/ 13 questions answered Answer X                                                                                                    |                          |
|                                                                      | Add Case Data Form                                                                                                    |                          |
| © 2021 Interfolio, Inc.<br>Program Policies                          | Save & Continue Return to Case Summary                                                                                                    |                          |

## Step 13: Once on the Internal Case Sections page, click "Continue" to move forward.

| $\mathbf{x}$ $\mathbf{\Phi}$ University                                   |                                                                                                    | Kathlee                                                                                        |
|---------------------------------------------------------------------------|----------------------------------------------------------------------------------------------------|------------------------------------------------------------------------------------------------|
| Home<br>Your Packets                                                      | Tulane University > Cases > Joey Couvillon > Internal Case Sections                                                                                                    |                                                                                                |
| Faculty 180<br>Announcements & Help<br>Account Access<br>Administration 🗸 | Create sections to help committee members or individual users organize the materials they add as part of the review. The sections you create here will not be visible to the candidate. You can set up specific requirements for the reviewers of the case in the Case Review Steps. For Examples or more guidance, see Required Documents for Review Steps. | Creating a Case           1         Case Information           2         Internal Case Section |
| Faculty Search<br>Positions<br>Templates<br>Administration<br>Reports     | Settings<br>Internal case sections will appear:<br>Above the candidate packet<br>Below the candidate packet                                                                                                    | Case Review Steps     Case Summary                                                             |
| Users & Groups<br>Review, Promotion and Tenure                            | Sections Dean's Office Documents Edit Remove                                                                                                    |                                                                                                |
| Cases<br>Templates<br>Administration<br>Reports                           | Provost Office Documents Edit Remove                                                                                                    |                                                                                                |
| Reports<br>Users & Groups                                                 | Continue Previous                                                                                                    |                                                                                                |

## Step 14: Click "Continue" to move onto the Case Summary page.

| ★ Tulane<br>University                                   |                                                                                                    |               |                          |
|----------------------------------------------------------|----------------------------------------------------------------------------------------------------|---------------|--------------------------|
| Home<br>Your Packets<br>aculty 180                       | Tulane University > Cases > Joey Couvillon > Case Review Steps                                                |               | Creating a Cas           |
| Announcements & Help<br>Account Access<br>Administration | Add Step     Additional Options      Additional Options                                                       | Edit   Delete | 1 Case Inf<br>2 Internal |
| aculty Search<br>Positions<br>Templates                  | <ul> <li>Kathleen Moises (kwhite13@tulane.edu)</li> <li>Includes Instructions 3 Required Documents</li> </ul> |               | 3 Case Re<br>4 Case Su   |
| Administration<br>Reports<br>Users & Groups              | <ul> <li>Provost Office</li> <li>AA&amp;P Staff (4)</li> </ul>                                                | Edit   Delete |                          |
| eview, Promotion and Tenure<br>Cases<br>Templates        | Includes Instructions 1 Required Document                                                                     |               |                          |
| Administration<br>Reports<br>Users & Groups              | Continue                                                                                                    |               |                          |

## Step 15: Click "Return to Case" in the right-hand corner.

| Tulane<br>University |                                                           |                                    |      | Kathleen Moises 🗸        |
|----------------------|-----------------------------------------------------------|------------------------------------|------|--------------------------|
|                      | Tulane University > Cases > Joey Couvillon > Case Summary |                                    |      | Return to Case           |
|                      | Case Information                                          |                                    | Edit | Creating a Case          |
| ents & Help<br>ess   | <b>Type</b><br>Appointment                                | <b>Name</b><br>Joey Couvillon      |      | 1 Case Information       |
| n 🗸                  | <b>Unit</b><br>Academic Affairs Test Environment          | <b>Email</b><br>acouvil@tulane.edu |      | 2 Internal Case Sections |
|                      | Case Data Forms                                           |                                    |      | 3 Case Review Steps      |

## Step 16: Select "Send Case" and then "Forward to Dean's Office"

| ×           | Tulane Universit | у |                     |                    |                      |            |               |               | Kat | hleenMoises 🗸 |   |
|-------------|------------------|---|---------------------|--------------------|----------------------|------------|---------------|---------------|-----|---------------|---|
| Home        |                  |   | Tulane University > |                    |                      |            |               |               |     |               |   |
| Your Pac    | kets             |   | Joey Co             | ouvillon           |                      |            | Forward to    | Send Case 🗸   | Cas | se Options 🗸  | J |
| Faculty 180 |                  |   | Unit                |                    | Template             |            | Dean's Office |               |     |               |   |
| Annound     | ements & Help    | р | Academic Affairs    | s Test Environment | Appointment to Emeri | tus/Emerit | a Status -    | Select Status |     |               |   |
| Account     | Access           |   |                     |                    | Dean's Office        |            |               |               |     |               |   |
| Administ    | tration          | ~ | Case Materials      | Case Details       |                      |            |               |               |     |               |   |

Step 16a: You can write an email letting your Dean know the case is on the way. Click "Continue" when finished.

| Send Case Forward                                                                                                    | × |
|----------------------------------------------------------------------------------------------------|---|
| Great job! You're sending the case forward to the next step, Dean's Office. The following reviewers will lose accest<br>to the case:       | S |
| Case is Being Created   0 members                                                                                                    |   |
| The following reviewers will gain access to the case:                                                                                      |   |
| Kathleen Moises   1 members                                                                                                    |   |
| Send a message to the reviewers gaining access.                                                                                            |   |
| If recipients respond to this message, their response will come directly to your email inbox.                                              |   |
| Subject *                                                                                                    |   |
| Joey Couvillon - Emeritus Appointment                                                                                                    | ٦ |
| Message *<br>(1) (1)   B I I <sub>x</sub>   1= := :1∈ :1∈   ∞ ≪   □ Ω                                                                      |   |
| u us   <b>D</b> ▲ _x   <i>e</i> ← → →   <sup></sup> , x   <b>m</b> ss                                                                      |   |
| Dear,                                                                                                    |   |
| This case is coming your way for review. You'll be able to see the documents and deadlines in Review, Promotion & Tenure when you sign in. |   |
| Best,<br>Kathleen Molses                                                                                                    |   |
| body p                                                                                                    | 4 |
|                                                                                                    | _ |
| Preview     Continue     Continue                                                                                                    | ł |

# Step 17: The case will move on to the next step which is the Dean's Office. This step includes members of the dean's office (you) as well as the Dean.

Note: You or the Dean can access this case by going to your home page and looking under "My Tasks"

| ★ Tulane<br>University                                                        |                                                                                                    | Kathleen Moises 🗸         |  |  |  |
|-------------------------------------------------------------------------------|----------------------------------------------------------------------------------------------------|---------------------------|--|--|--|
| Home<br>Your Packets<br>Faculty 180<br>Announcements & Help<br>Account Access | My Tasks 1<br>11<br>Unread Tasks                                                                                                    | Search<br>O<br>Read Tasks |  |  |  |
| Administration<br>Faculty Search<br>Positions                                 | Title Joey Couvilion Academic Affairs Test Environment   Appointment   Appointment to E                                                                        | Due Date                  |  |  |  |
| Templates<br>Administration<br>Reports<br>Users & Groups                      | Department Health Policy and Management (HPM)   Review   SPHTM-Third-year Review Orthopaedics   Reappointment   Reappointment to Non-BOR Endowed Professorship |                           |  |  |  |
| Review, Promotion and Tenure<br>Cases<br>Templates                            | Orthopaedics   Reappointment   Reappointment to Non-BOR Endowed<br>Orthopaedics   Reappointment   Reappointment to Non-BOR Endowed                             |                           |  |  |  |
| Administration<br>Reports<br>Users & Groups                                   | Orthopaedics   Appointment   Appointment to BOR Endowed Professo<br>Vie                                                                                        | orship<br>w all           |  |  |  |

# Step 18: On the Home page under "My Tasks", open the Emeritus/Emerita Appointment case by clicking on the Candidate's Name.

| Home                 | My Taaka                                                                           |                           |
|----------------------|------------------------------------------------------------------------------------|---------------------------|
| Your Packets         | My Tasks 🔟                                                                         |                           |
| Faculty 180          | 11                                                                                 | 0                         |
| Announcements & Help | Unread Tasks                                                                       | Read Tasks                |
| Account Access       | offedd fuoro                                                                       | hedd fasks                |
| Administration 🗸     | Title                                                                              | Due Date                  |
| Faculty Search       |                                                                                    |                           |
| Positions            | Joey Couvillon<br>Academic Affairs Test Environment   Appointment   Appointment to | Emeritus/Emerita Status - |
| Templates            | Department                                                                         |                           |

#### Step 18a: Select "Case Details"

*Note: This will have a number "3" next to it representing the three documents you will be required to upload.* 

| X Tulane University                                                     |                                                                                                    | - · · ·                                                                      |                         | к            |
|-------------------------------------------------------------------------|----------------------------------------------------------------------------------------------------|------------------------------------------------------------------------------|-------------------------|--------------|
| Home<br>Your Packets                                                    | Tulane University > Cases ><br>Joey Couvillon                                                                                                    |                                                                              | Send Case               | <b>√</b> C   |
| Faculty 180<br>Announcements & Help<br>Account Access<br>Administration | Unit<br>Academic Affairs Test Environment<br>Case Materials Case Details (3)                                                                                                    | <b>Template</b><br>Appointment to Emeritus/Emerita Status -<br>Dean's Office | Status<br>Select Status |              |
| Faculty Search<br>Positions<br>Templates<br>Administration              | Search case materials by title           Image: Comparison of the second second | Q<br>& Downle                                                                | oad 🖂 Share             | ¢å Settin    |
| Reports<br>Users & Groups                                               | Candidate Packet<br>Any materials added to the candidate packet w                                                                                                    | ill be visible to the candidate and available for them to u                  | ise in their current ca | se. The canc |

# Step 18b: Upload the candidate's most current CV and Resignation Letter as well as the Dean's Letter of Approval.

| ★ ♥ Tulane<br>University                                                                          | Kathleen Moises                                                                                                    | s 🗸 |
|---------------------------------------------------------------------------------------------------|----------------------------------------------------------------------------------------------------|-----|
| Home<br>Your Packets<br>'aculty 180<br>Announcements & Help<br>Account Access                     | Case Materials Case Details  Reviewing as Kathleen Moises You are the only reviewer at this step. For details on best practices, read our Guide to Reviewing Case Materials.                                        |     |
| Administration ~<br>aculty Search<br>Positions                                                    | <ul> <li>Instructions</li> <li>Please add Candidate's CV, Candidate's Letter of Resignation, and Dean's Letter of Support.</li> </ul>                                                                               |     |
| Templates<br>Administration<br>Reports<br>Users & Groups                                          | Required Items          3 missing         All required items must be completed before the case can advance to the next step. Files can be added by any Committee Manager or Administrator with access to this case. | 9   |
| teview, Promotion and Tenure<br>Cases<br>Templates<br>Administration<br>Reports<br>Users & Groups | Dean's Letter of Support     Image: Control of Addition       No files have been added to this section.                                                                                                    | Ð   |
|                                                                                                   | Candidate's CV No files have been added to this section.                                                                                                    | Ð   |
|                                                                                                   | Candidate's Letter of Resignation           No files have been added to this section.                                                                                                    | Ð   |

#### Step 18c: Click "Send Case" and click "Forward to the Provost's Office".

Note: The case will then route to the Provost's Office for review, who will review, then notify the Board Office.

| ★ ♥ Tulane<br>University                              |                                                  |                                                              |                |               | Kathleen Moises 🗸 |
|-------------------------------------------------------|--------------------------------------------------|--------------------------------------------------------------|----------------|---------------|-------------------|
| Home<br>Your Packets                                  | Tulane University > Cases > Joey Couvillon       |                                                              | Forward to     | Send Case 🗸   | C ise Options 🗸   |
| Faculty 180<br>Announcements & Help<br>Account Access | <b>Unit</b><br>Academic Affairs Test Environment | <b>Template</b><br>Appointment to Emeritus/<br>Dean's Office | Provost Office | Select Status |                   |
| Administration V                                      | Case Materials Case Details 3                    |                                                              |                |               |                   |

### Finished